### SANS 2023

# Workshop: Beyond Firewalls: Techniques for Protecting Cloud-Based Assets

### Prerequisites

- An Azure account which you are the owner / have root access
- A laptop with a web browser

GitHub link: [https://github.com/cy63rSANS/workshop1\\_deploy](https://github.com/cy63rSANS/workshop1_deploy)

### Synopsis

When a system designed for on-premises operation is migrated to a public cloud, it is exposed to additional vulnerabilities and risks of exploitation. This workshop will delve into the realm of cloud native security solutions and techniques, to demonstrate how it is possible to protect such systems that are otherwise considered indefensible particularly in the case of "Lift and Shift".

### Stage 1

### Objective: Deploy lab assets

This entire workshop focuses on using the Azure web portal the Azure shell CLI. There are several ways to access the CLI but we will focus on 2 methods for this lab.

If you are using Windows 11 you can access an inbuilt application called 'Terminal'. Terminal allows you to connect to Azure cloud shell without using the web browser.

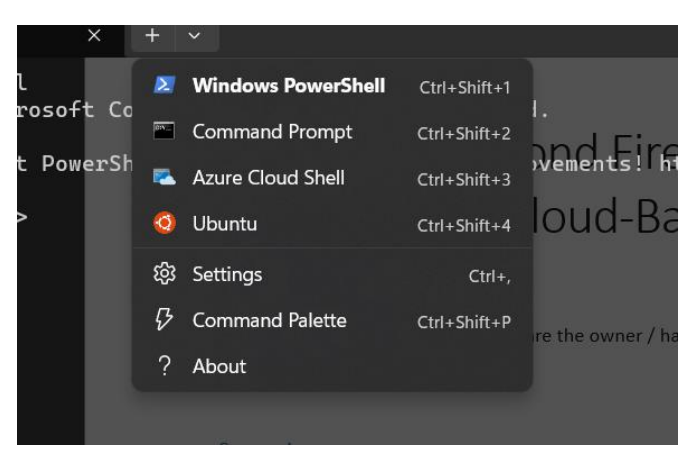

If you are using any other operating system other than Windows 11 you can use the browser to directly access the shell using the link on the top right of the Azure portal.

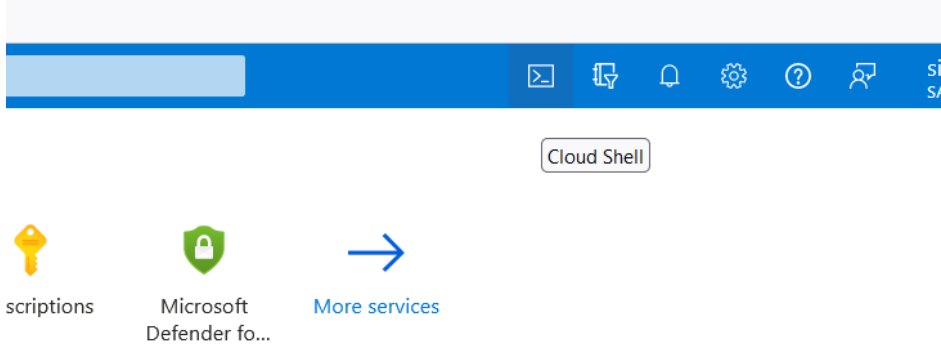

Alternatively, and highly recommended you can also use a full browser-based shell from Azure just by navigating to [https://shell.azure.com](https://shell.azure.com/)

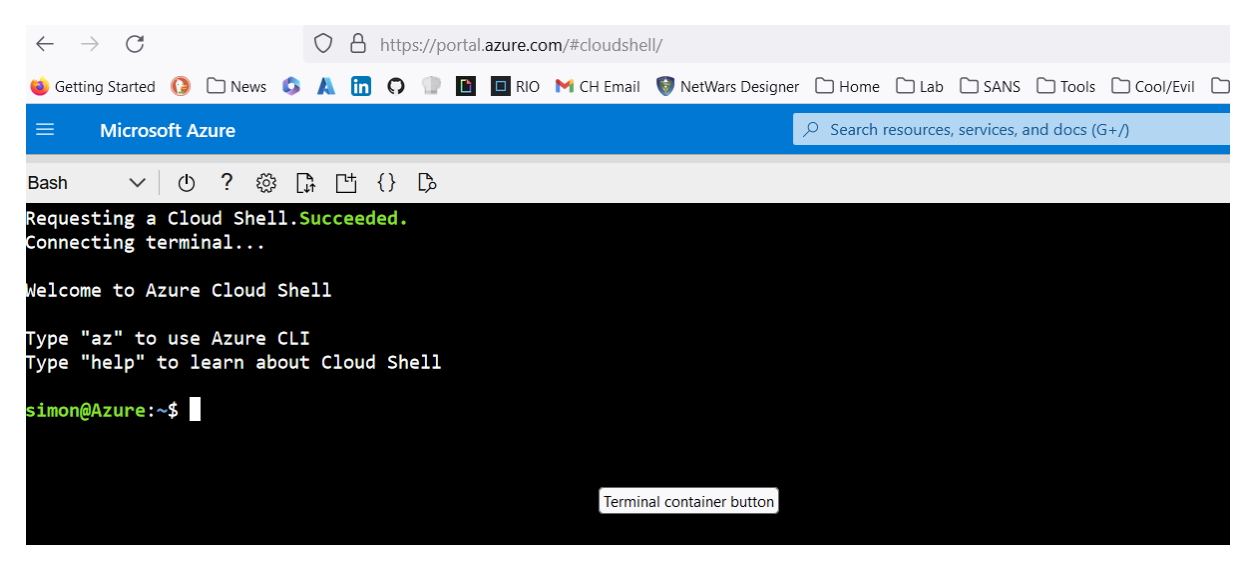

*Requirement: When you first login to the cloud shell it will ask you for a storage account to log your shell activity and provide you with profile storage space. Please just accept the defaults.* 

Now you're in the console and the shell we can go ahead and deploy the workshop assets.

### Actions: Deployment process

- 1. In the shell run the following commands:
- 2. git clone [https://github.com/cy63rSANS/workshop1\\_deploy](https://github.com/cy63rSANS/workshop1_deploy)
- 3. cd /workshop1\_deploy
- 4. terraform init
- 5. terraform apply –auto-approve

You should now see terraform deploying your infrastructure.

WARNING: You may receive an error from the shell saying ERROR, the was an issue using MSI. If you do receive this error, please run the following commands.

az login

Follow the instructions to sign in with the device ID.

Once you have completed this, please re-run the deployment instructions from number 3 onwards.

Once the deployment is complete you will see this:

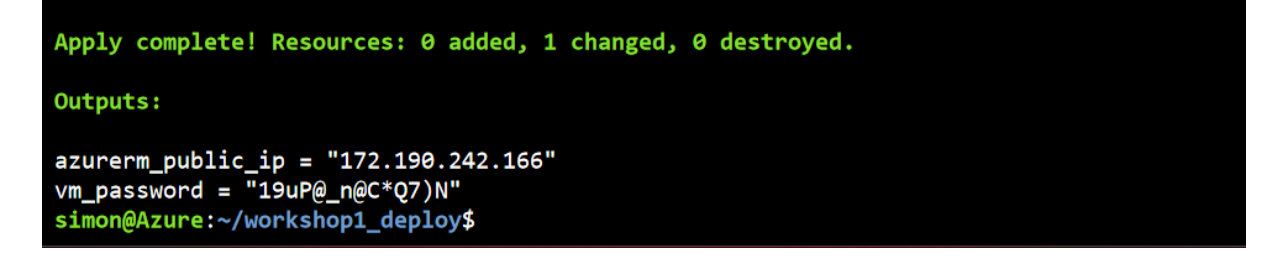

### Review: What you have just accomplished

The lab environment should now be deployed, you should be able to see the following assets in a resource group called SANSWorkshop. You can find this in the Azure portal under 'Resource Groups'

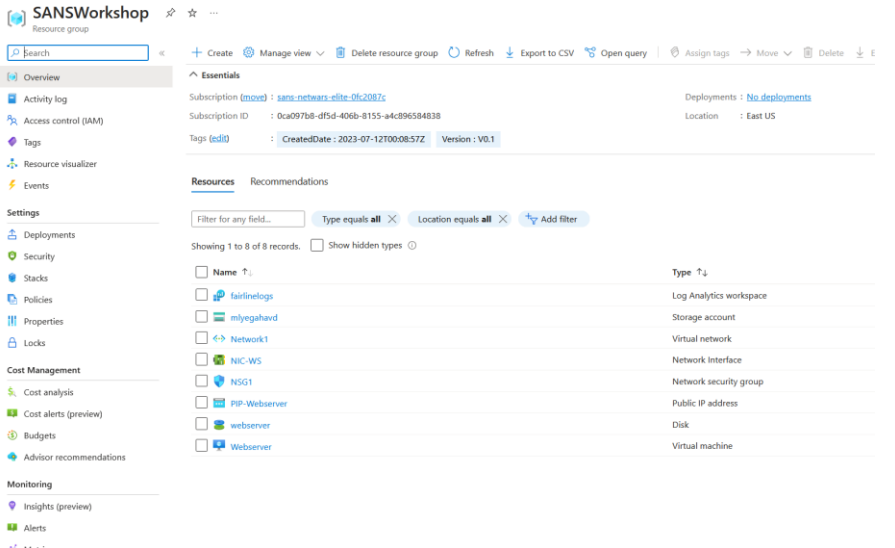

You can retrieve your Webservers IP address from the Azure Portal by navigating to the Virtual Machine object called 'Webserver' or you can retriceve the IP address by running this command in the shell:

az network public-ip list -g SANSWorkshop | jq -r .[].ipAddress

### Browsing to this IP should present you with this page:

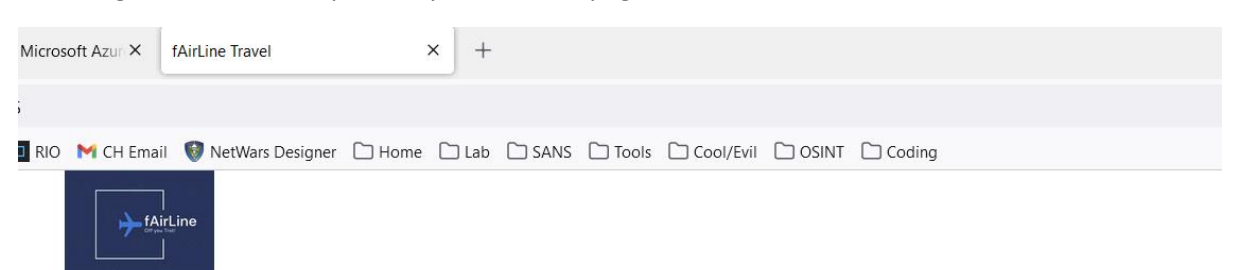

We provide flights to many destinations around the world. Book your next trip with us today!

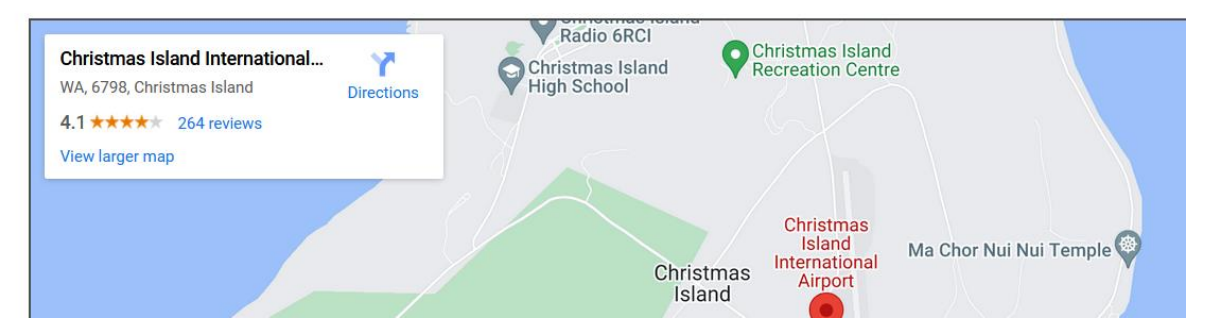

WARNING: This page may take 5 mins before its available. Make sure you wait until you see this page before proceeding.

Last deployment step:

Run this command from the cloud shell:

./final.sh

Once this command has completed you can run an attack against your webserver, simply paste your webserver IP address in the page below and it will attack your site.

# **[https://attack.cy63r.ninja](https://attack.cy63r.ninja/)**

So, Who attacked you?

What was the source IP address?

# Defence and visibility remediations:

Add Application Gateway Max 15 mins

### Objective: Add application gateway and WAF to protect webservice

You are going to add an application gateway to the resource group to protect the web application and API

1. Navigate to 'Application Gateways'

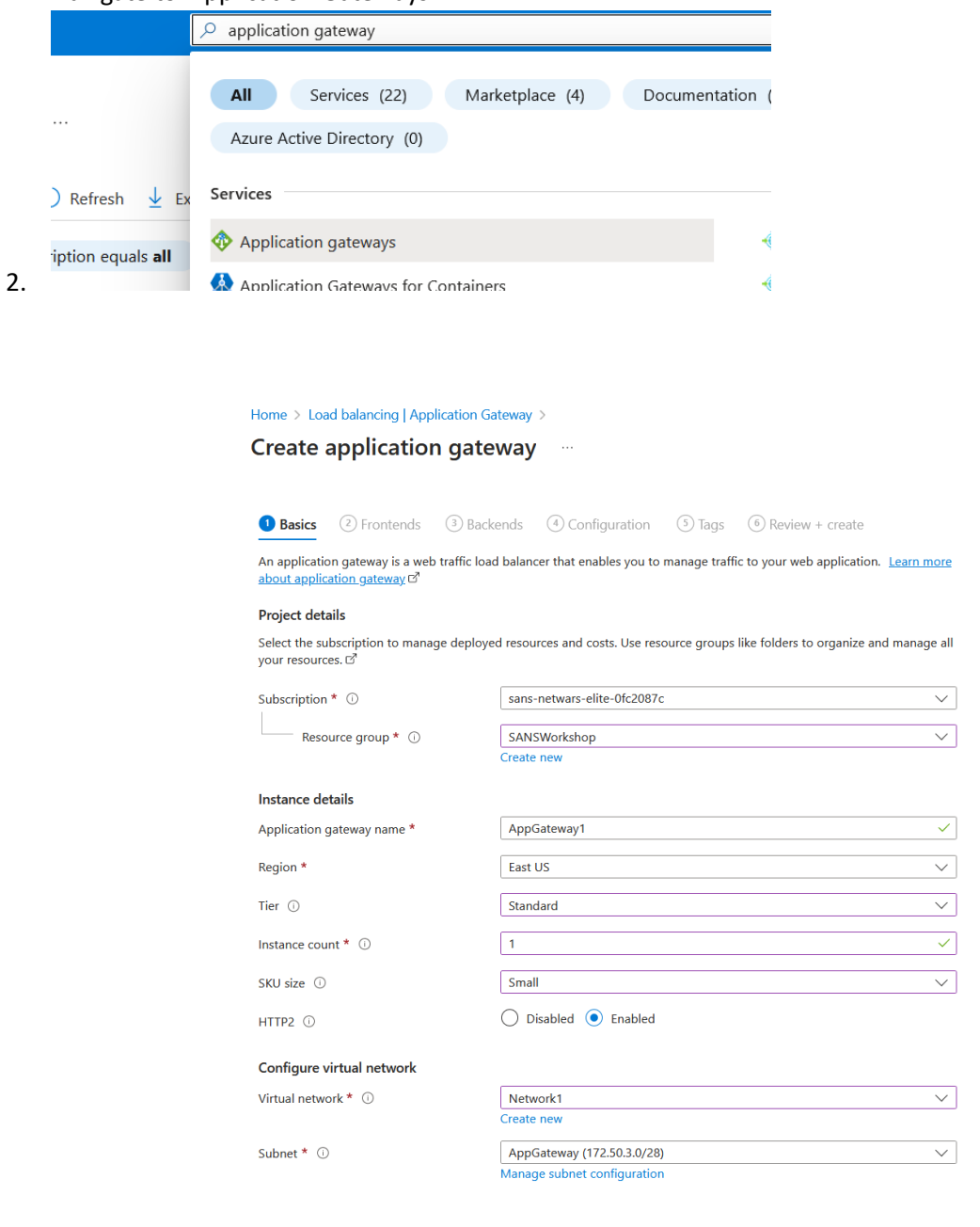

3. Then click 'Next. Previous Rext: Frontends >

4. Click on 'WAF Policy' and Create New, Then give the WAF a name:

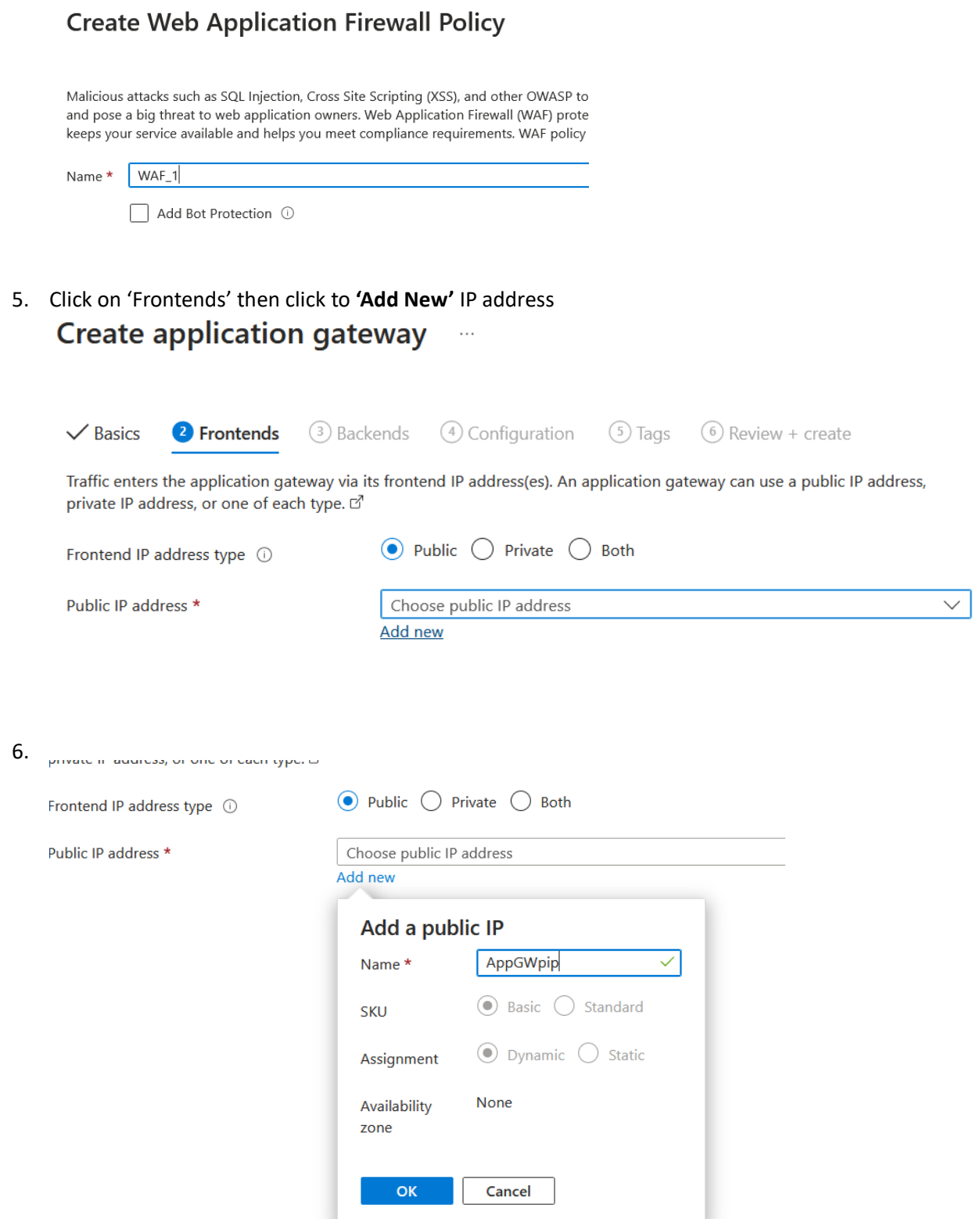

 $7.$ Click on 'Backends' and then 'Add Backend Pool'

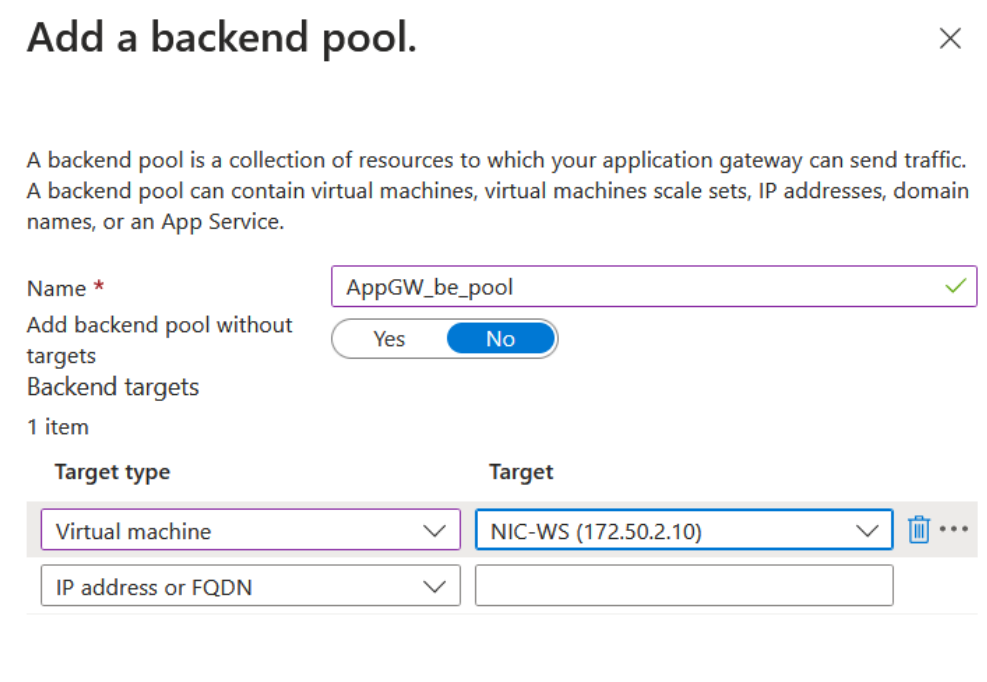

# 8. Click 'Next: Configuration' and select 'Add a routing Rule' Add a routing rule

Configure a routing rule to send traffic from a given frontend IP address to one or more backend targets. A rout and at least one backend target.

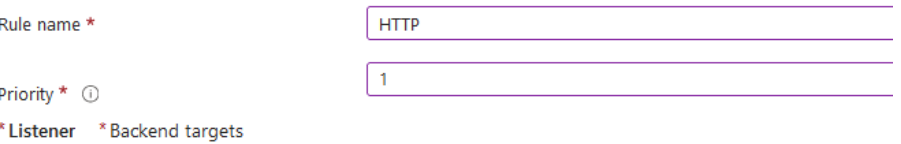

A listener "listens" on a specified port and IP address for traffic that uses a specified protocol. If the listener crit gateway will apply this routing rule. cf

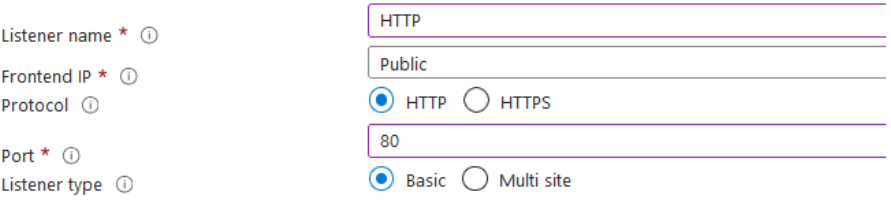

#### Custom error pages

Show customized error pages for different response codes generated by Application Gateway. This section lets error pages. Learn more c?

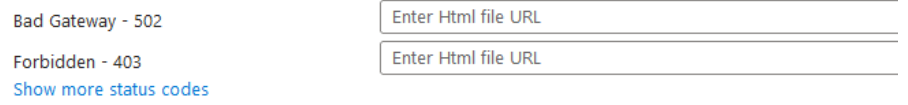

9. Complete as above then click 'Backend Targets' and click on Backend settings 'Add New' 'Listener **83** Backend targets

Choose a backend pool to which this routing rule will send traffic. You will also need to behavior of the routing rule. C

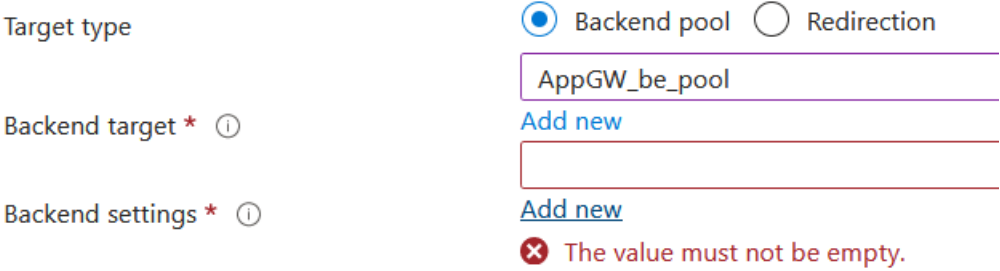

### Path-based routing

You can route traffic from this rule's listener to different backend targets based on the I set of Backend settings based on the URL path. C'

# **Add Backend setting**

### ← Discard changes and go back to routing rules

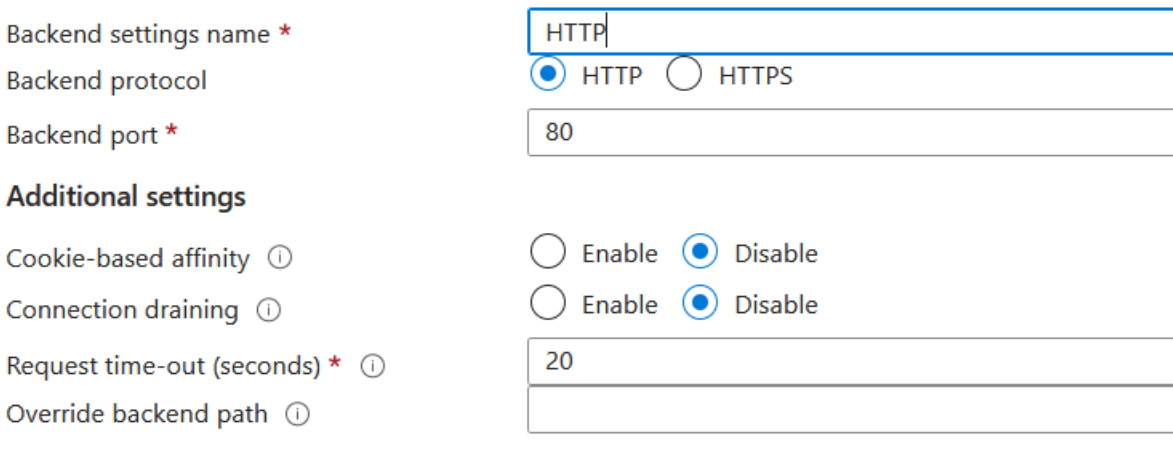

#### **Host name**

By default, the Application Gateway sends the same HTTP host header to the backend as it receives fro application/service requires a specific host value, you can override it using this setting.

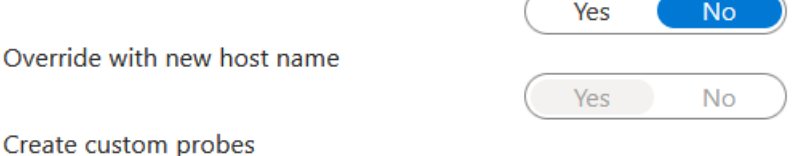

10. Complete as above then click 'Add', then 'Add' again

## 11. Again, click on 'Add routing rule'

# Add a routing rule

Configure a routing rule to send traffic from a given frontend IP address to one or more backend targets. A I and at least one backend target.

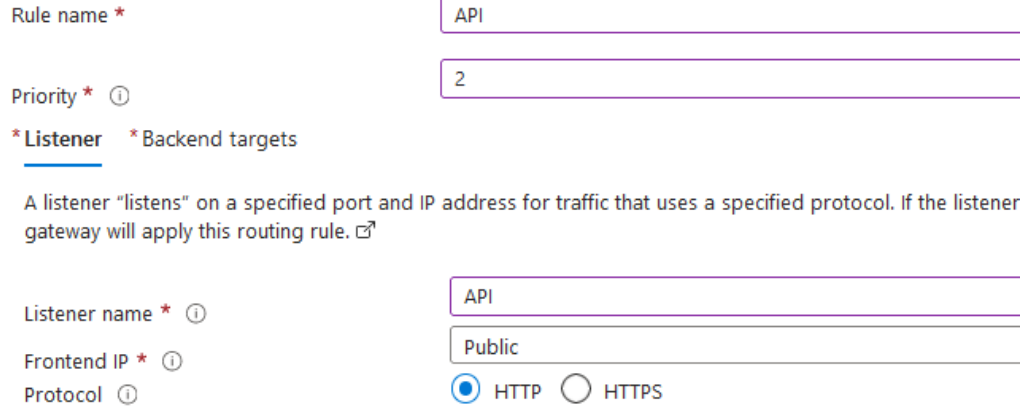

Listener type ① Custom error pages

Port \* 0

Show customized error pages for different response codes generated by Application Gateway. This section error pages. Learn more m<sup>3</sup>

◉ Basic ◯ Multi site

8080

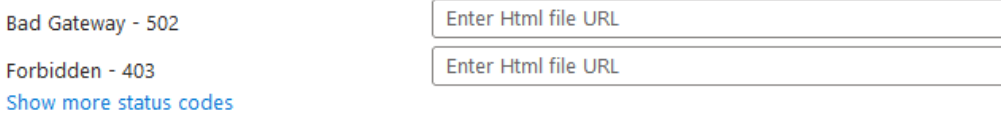

12. Complete as above then click on 'Backend Targets' and on Backend Settings select 'Add New'

# **Add Backend setting**

### ← Discard changes and go back to routing rules

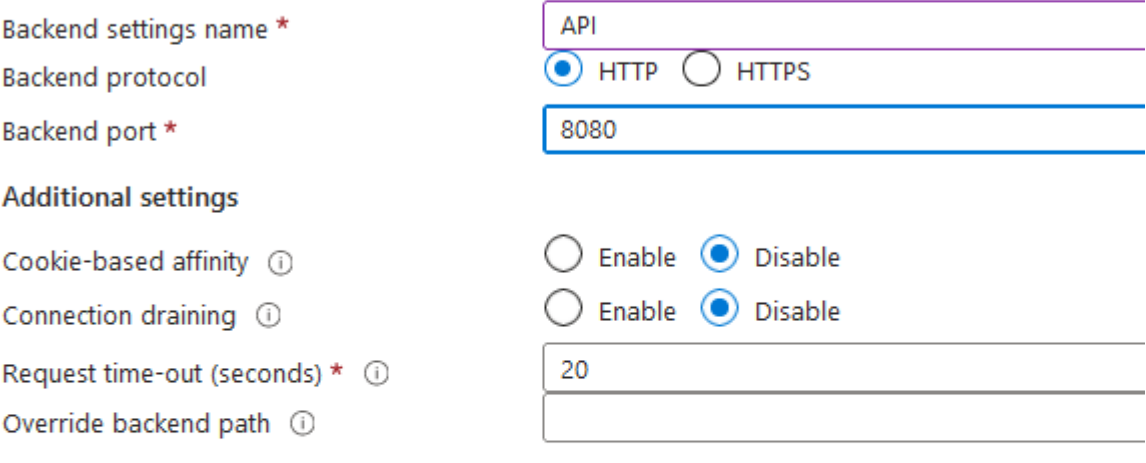

### Host name

By default, the Application Gateway sends the same HTTP host header to the backend as it receive application/service requires a specific host value, you can override it using this setting.

Override with new host name

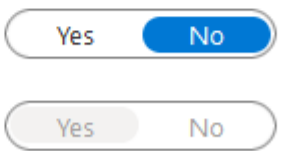

Create custom probes

13.

# Add a routing rule

Configure a routing rule to send traffic from a given frontend IP address to one or more backend t listener and at least one backend target.

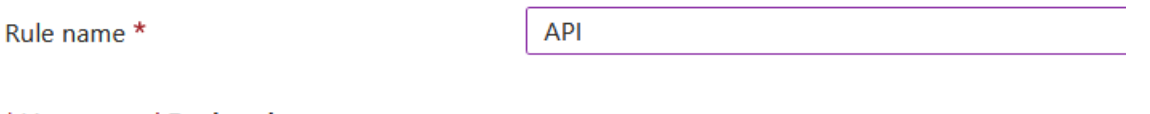

\*Listener \*Backend targets

Choose a backend pool to which this routing rule will send traffic. You will also need to specify a behavior of the routing rule.  $\vec{\omega}$ 

**Target type** 

Backend target \* 0

Backend settings \* 0

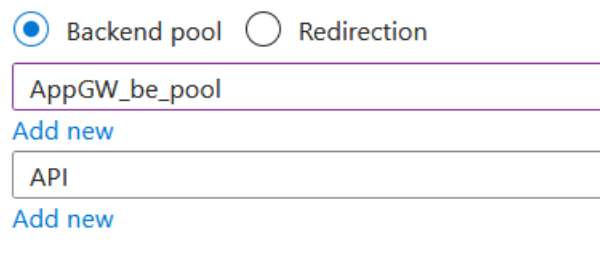

### Path-based routing

You can route traffic from this rule's listener to different backend targets based on the URL path ( set of Backend settings based on the URL path. C'

Path based rules

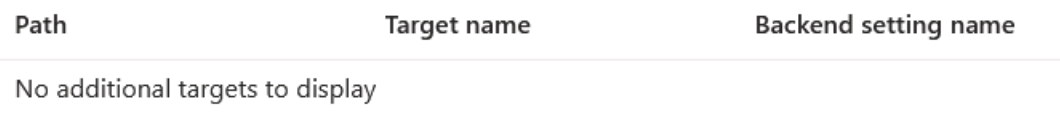

Add multiple targets to create a path-based rule

### 14.

15. When it looks like this , Click 'Add' then 'Add' again ate application gateway

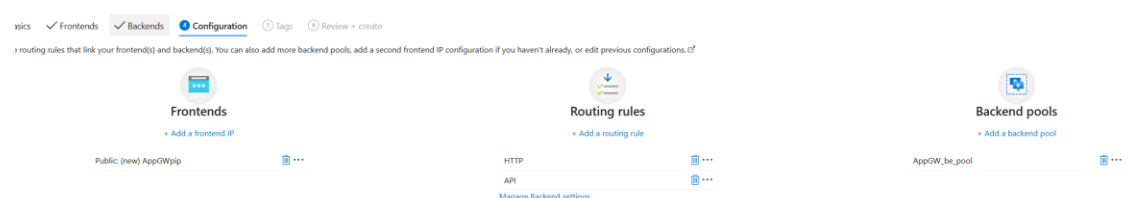

16.

17. It should now look like this, if so go to 'Next: Tags' then 'Review and Create', Then 'Create'

18. This will take up to 15 minutes to provision.

- 19. Once provisioning is complete, return to the Application Gateway configuration and navigate to 'Health Rules'
- 20. Create new health rule that matches the following configuration:

21.

# Add health probe

myAppGateway

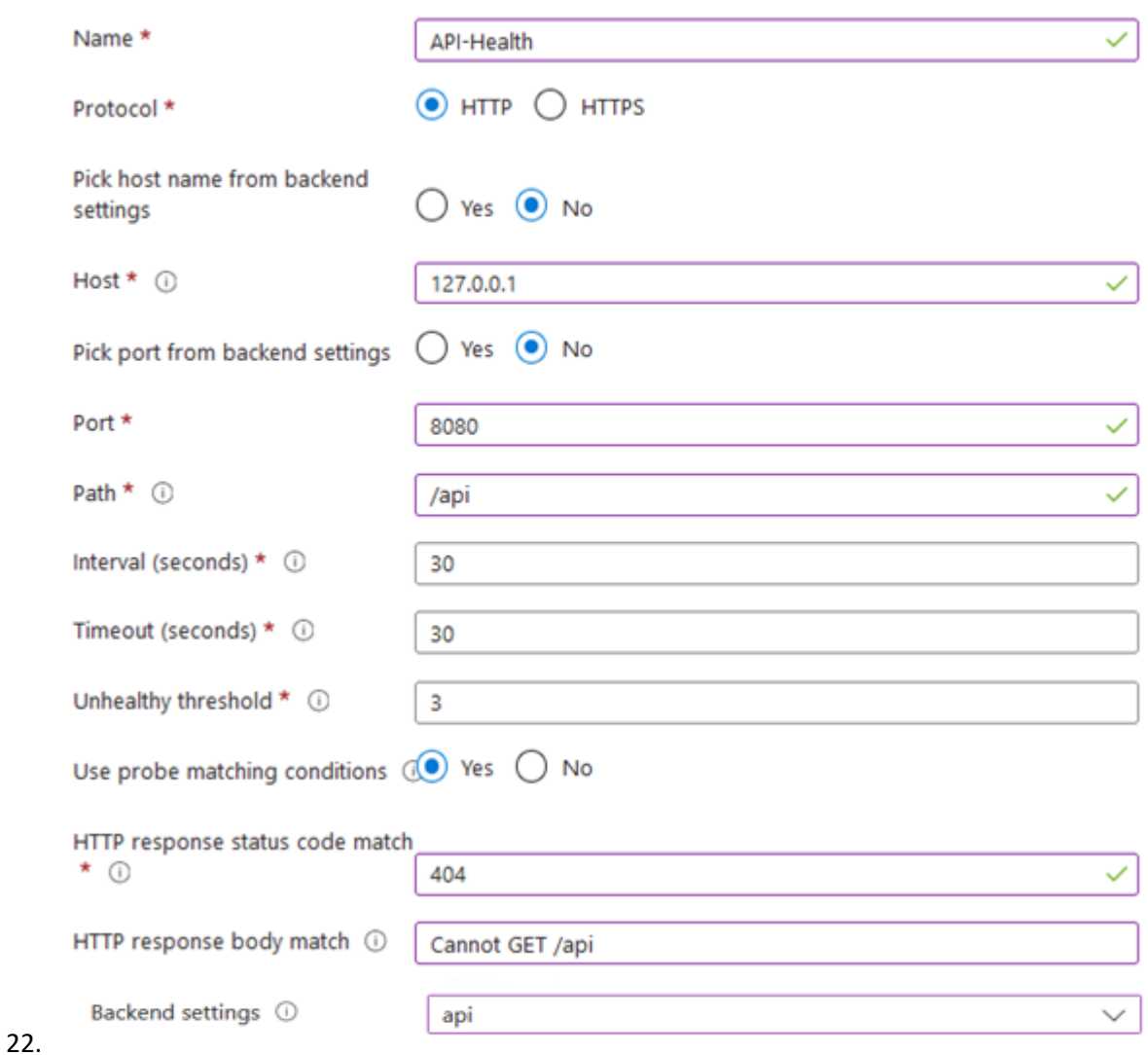

- 23. Click on test, then 'Add'
- 24. Application Gateway configuration is now complete.
- 25. You now have to update some webserver configurations to complete this upgrade, I have provided a script to do this. Back in the Azure shell run the following script:

26. ./appGwFix.sh

Your new webserver IP will be shown, you can now return to the attack website to generate some traffic for your logs.

### Objective: Configure log visibility

To get logs from this webserver we need to use the AMA logging agent, Since Ubuntu 22.04 is not supported for the Log Analytics agent.

1. Navigate to 'Data Collection Endpoints' and click 'Create'.<br> **Create data collection endpoint**  $\ldots$ 

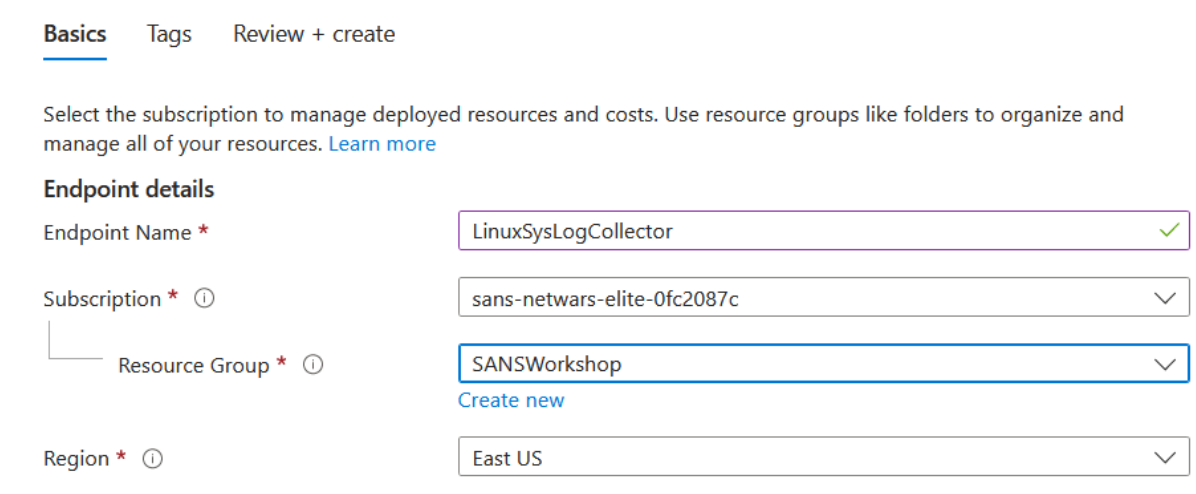

- 2.
- 3. Click 'Review and Create
- 4. Now Navigate to 'Monitor' and under 'Settings' select 'Data Collection Rules, and click 'Create'

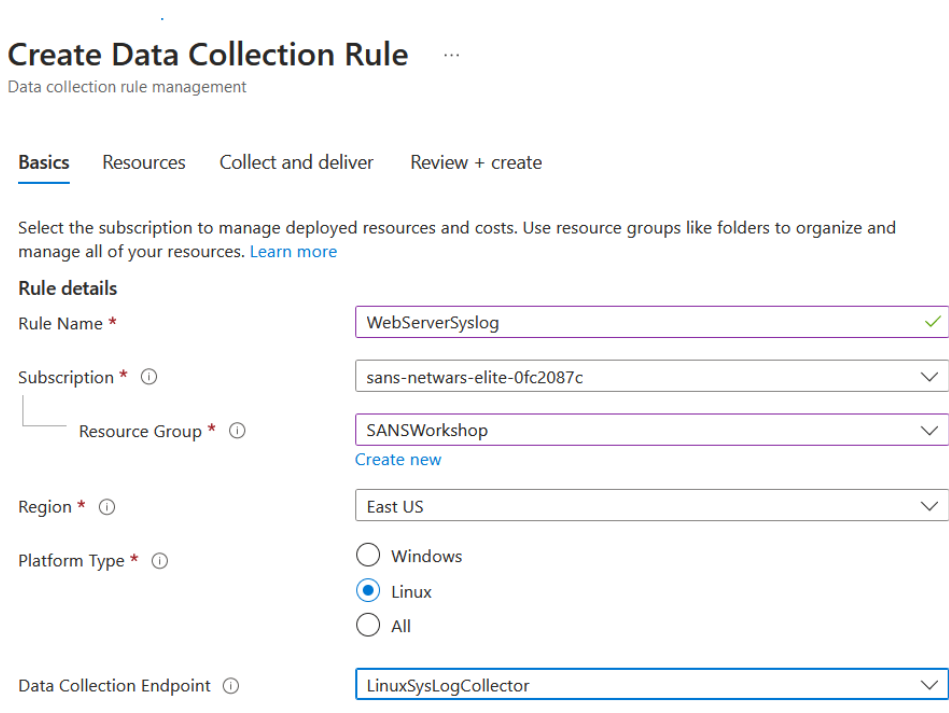

### 5.

6. Click on 'Resources' and the 'Add Resources' the select the Webserver:

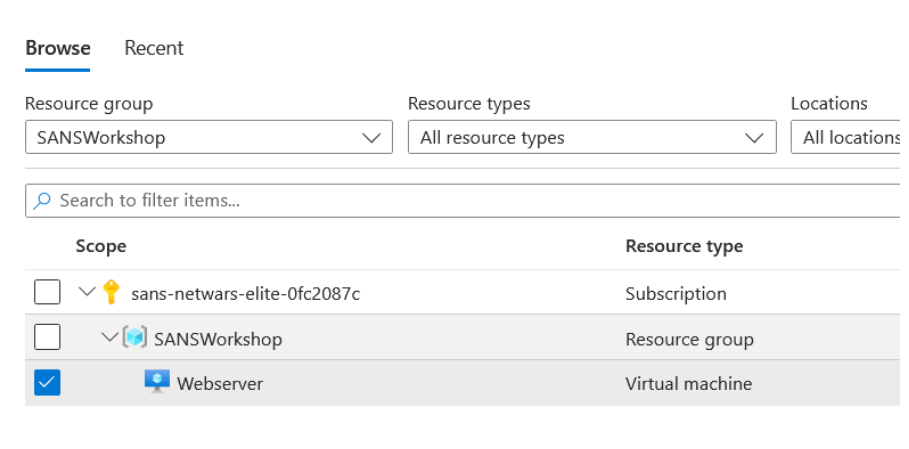

7. Click on 'Collect and Deliver' then '+Add Data Source' and select 'Linux Syslog', then 'Destination' tab before selecting the *fairlinelogs (SANSWorkshop)* account

#### \*Data source Destination

Select the destination(s) for where the data will be delivered. Normal usage charges for the destination will occur. Learn more pricing.

 $+$  Add destination

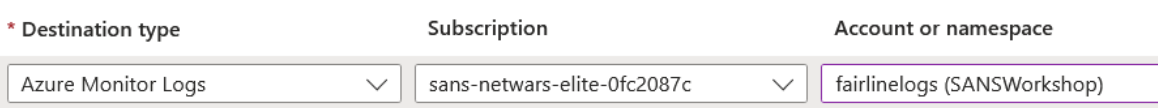

8. Then click 'review and Create'

If you now navigate to the Virtual Machine 'Webserver' and navigate to 'Extensions and applications' you should see 2 agents added, these are you data collector agents and within a few minutes you should start receiving logs.

Try navigating to 'Logs' under the Monitoring section and running this query:

Syslog

| top 100 by TimeGenerated desc

### Objective: Application Gateway adjustments and logging

Now you should check your application gateway is working properly and configure some additional logging.

1. Navigate to 'Diagnostic settings' and click on '+Add diagnostic Setting'

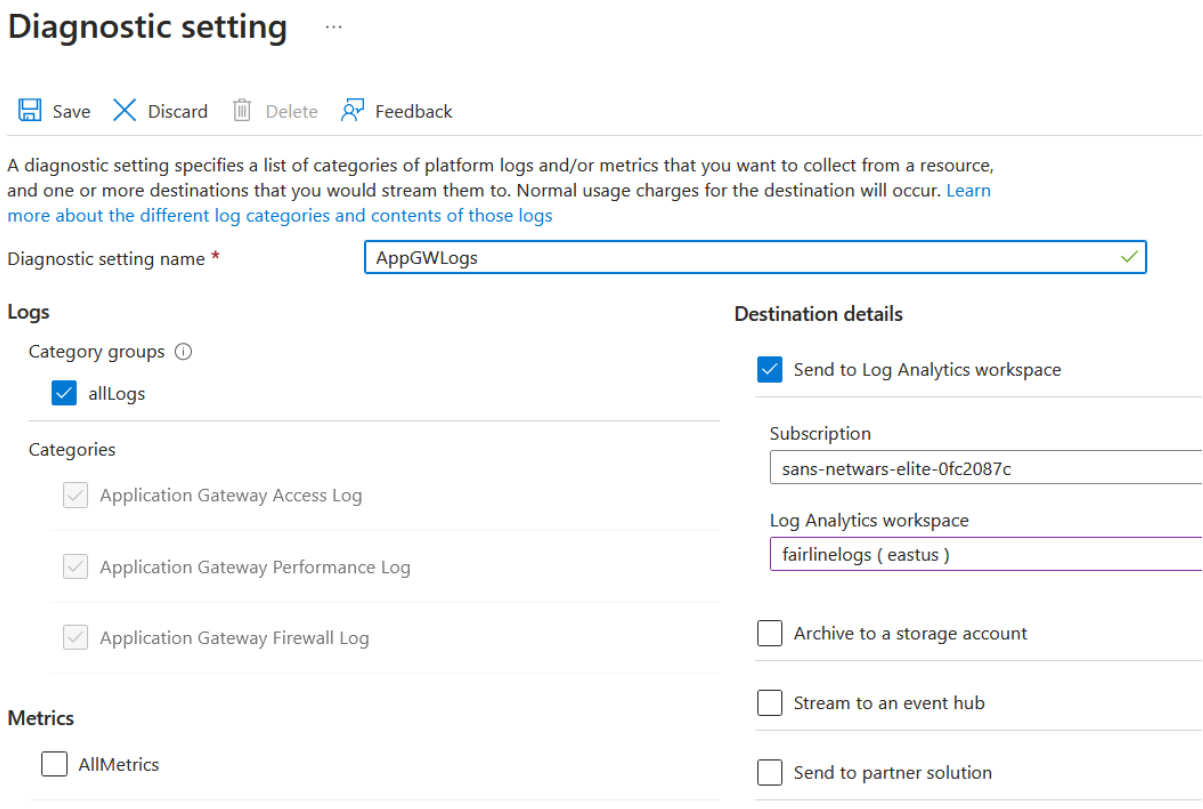

2. Click on Save, Test the website and if everything is working:

Now we have to update the NSG to stop direct traffic from hitting the webserver so all traffic now has to traverse the Application Gateway.

- 1. Navigate to the resource group and click on the NSG1
- 2. Click on the WebApp\_Inbound rule and change the source to 'Service Tag' then select the 'Source Service Tag' *'GatewayManager*'
- 3. Click 'Save' and wait a few minutes before testing the AppGW IP and Old IP for access to the webserver.

### Bonus Objective: Add security to Storage Account

You can also add security to the Storage account which is currently public, you can do this configuring the Network rules to only allow access from the webserver vNet and Subnet.

- 1. Navigate to the Storage account from the resource group
- 2. Click on 'Networking'
- 3. Select 'Enabled from selected virtual networks and IP addresses'

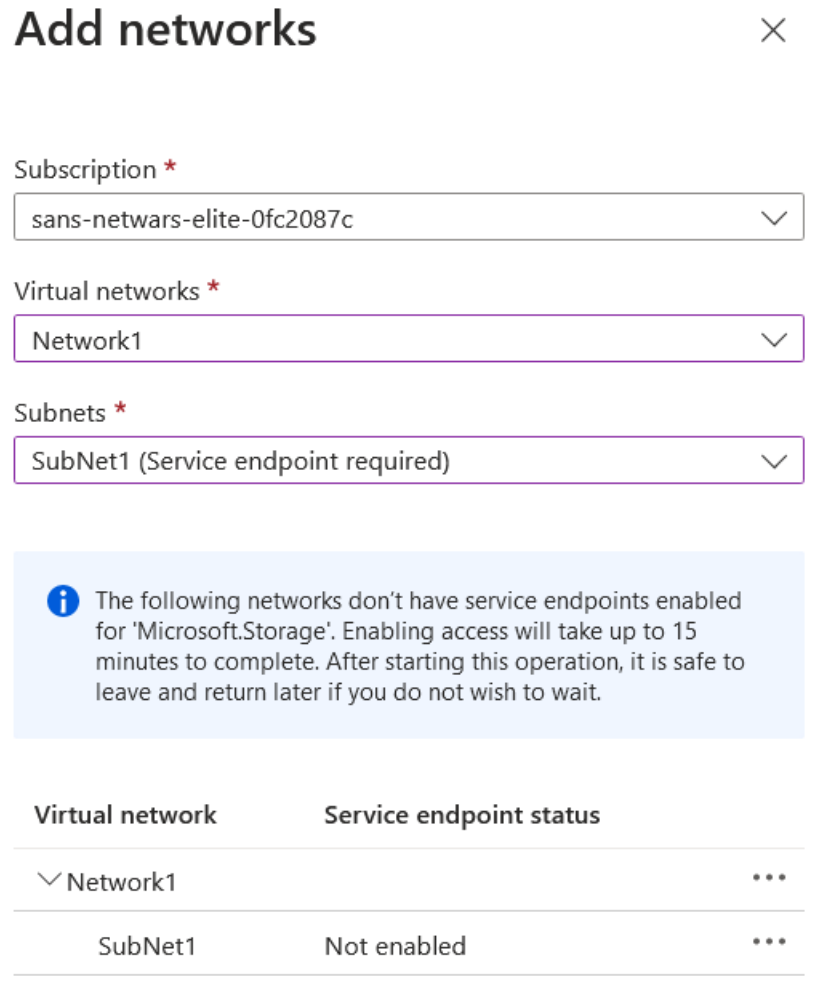

- 4.
- 5. Configure as above and click 'Enable' then wait a few minutes until you are notified the endpoint has been created.
- 6. Now click 'Add' and then 'Save' at the top of the window.
- 7. On the left hand side, scroll down to 'Diagnostics settings' and click on 'Blob'

8. 'Click on '+Add diagnostic Settings' and configure as below:

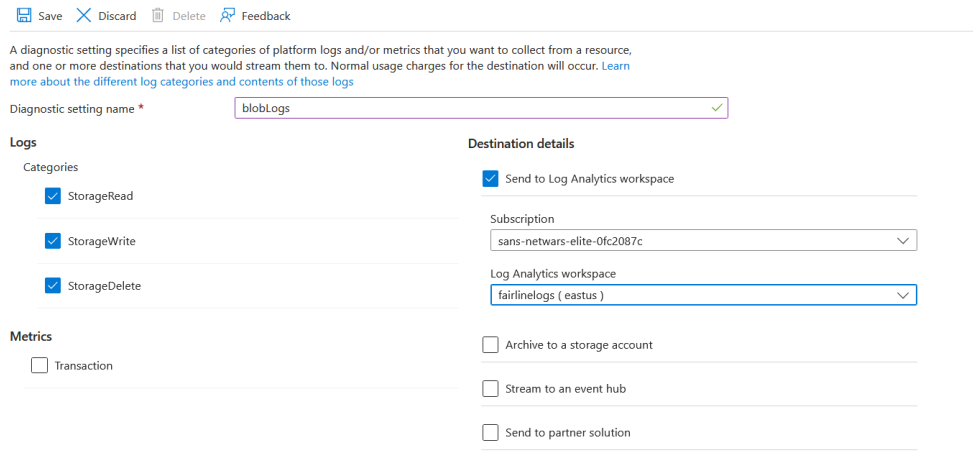

You have now configured all defensive and logging agents and services.

Request some further attacks against your web application from here:

### [https://attack.cy63r.ninja](https://attack.cy63r.ninja/)

You can now view in the logs the source of the attacks, the method used and the files acquired.

Below are some hints and tips the types of queries you can use:

# Monitor Queries:

Heartbeat : check to make sure logs are arriving

VM:

```
Heartbeat 
| where TimeGenerated > ago(1h)
| summarize NoHeartbeatPeriod = now() - max(TimeGenerated) by 
Computer 
| top 10 by NoHeartbeatPeriod desc
```
### Syslog – SSH attack

Syslog | top 100 by TimeGenerated desc | where Facility == "authpriv"

### Syslog – User ID of SSH attacks

```
Syslog 
| top 100 by TimeGenerated desc
| where Facility != "user"
```
### Log Analytics Queries:

All Application Data logging

App gateway:

```
AzureDiagnostics 
| where Category == "ApplicationGatewayAccessLog"
```
### Application Data Logging successful downloads / connections

```
AzureDiagnostics
| where ResourceType == "APPLICATIONGATEWAYS" 
         and OperationName == "ApplicationGatewayAccess" 
        and httpStatus d > 200
```

```
AzureDiagnostics
```

```
| where Category == "ApplicationGatewayAccessLog"
| where host s = "xxxx.xxx.xxx.xxx"| summarize count() by host_s, bin(TimeGenerated, 30m)
| render timechart
```
### Total requests by URL

```
AzureDiagnostics 
| where ResourceProvider == "MICROSOFT.NETWORK" and Category == 
"ApplicationGatewayAccessLog" 
| summarize count() by requestUri_s
```
### Requests per minute by URL in timechart

```
AzureDiagnostics
| where ResourceProvider == "MICROSOFT.NETWORK" and Category == 
"ApplicationGatewayAccessLog" 
| summarize count() by requestUri_s, bin(TimeGenerated, 1m) 
| render timechart
```
### Requests of URL by IP address

```
AzureDiagnostics 
| where ResourceProvider == "MICROSOFT.NETWORK" and Category == 
"ApplicationGatewayAccessLog" 
| summarize count() by requestUri_s,clientIP_s,requestQuery_s
```
#### Requests resulting in >500+ responses by URL in the last hour

```
AzureDiagnostics 
| where ResourceProvider == "MICROSOFT.NETWORK" and Category == 
"ApplicationGatewayAccessLog" 
| where httpStatus_d >= 500 
| summarize count(httpStatus_d) by httpStatus_d,requestUri_s, 
bin(TimeGenerated, 1h) 
| order by count_httpStatus_d desc 
| project httpStatus_d, requestUri_s, TimeGenerated, 
count_httpStatus_d
```
### Failed requests over time

```
AzureDiagnostics 
| where ResourceProvider == "MICROSOFT.NETWORK" and Category == 
"ApplicationGatewayAccessLog" 
| where httpStatus d \geq 400| parse requestQuery_s with "SERVER-ROUTED=" serverRouted "&" 
| extend httpStatus = tostring(httpStatus_d) 
| summarize count() by serverRouted, bin(TimeGenerated, 5m) 
| render timechart
```